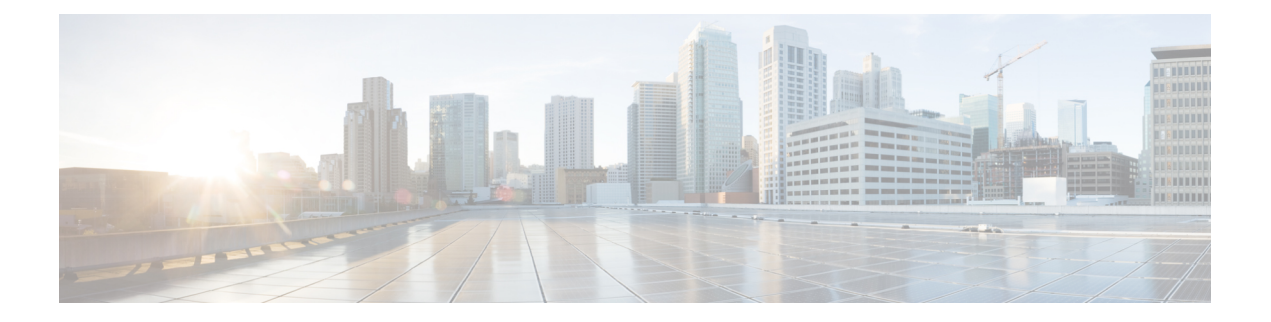

# 管理留言通知

- [关于留言通知](#page-0-0), 第1页
- [设置通知设备](#page-1-0), 第2页
- [层次发送和连锁发送留言通知](#page-9-0), 第10页
- $\cdot$  设置 SMS (SMPP) [文字消息通知的考虑因素](#page-10-0), 第11页
- 关于利用 SpeechView [传送转录副本](#page-10-1), 第11页
- 设置电子邮件和 SMS 设备利用 SpeechView [接收转录副本的考虑因素](#page-10-2), 第11页

# <span id="page-0-0"></span>关于留言通知

Cisco UnityConnection可通过拨打电话或传呼机来通知您有新留言。Connection还能够以文本和SMS 留言(例如, "寻求技术支持的紧急留言"或"您有新的语音留言")的形式发送留言通知至电子 邮件地址、文字传呼机、兼容文本的移动电话及其他类似设备。

Connection 会根据您指定的通知日程和联系人选项来拨打电话、传呼机或发送文字消息。您可以使 用MessagingAssistantweb工具来设置以下通知设备:住宅电话、移动电话、传呼机、电子邮件设备 (例如文字传呼机或家庭电子邮件地址)和工作电话。您也可以设置其他设备,例如备用电话、备 用电子邮件设备或 SMS 设备。您的 Connection 管理员将会告诉您这些选项是否可用。

#### $\mathcal{Q}$

如果兼容文本的移动电话拥有可用于接收文字消息的电子邮件地址,则可以设置电子邮件或SMS通 知设备以将该电话用作文字传呼机。SMS (SMPP) 通知功能可配合 GSM 移动电话和其他 SMS 兼容 的设备使用。与电子邮件 (SMTP/HTML) 文字传呼机通知功能相比, SMS 通知功能的速度一般要快 很多。并且,有些SMS服务提供商还提供了额外的功能,可以用最近收到的通知替换以前的通知。 提示

Cisco Unity Connection 还允许您就新语音留言向最终用户发送基于 SMTP 的 HTML 通知。这些通知 可以HTML格式嵌入在电子邮件中通过SMTP来发送。用户收到的HTML通知可包括自定义图标、 页眉和页脚以及用于访问Cisco UnityConnection Web微型收件箱的链接,非常灵活。Connection Mini Web Inbox 是允许用户在计算机或移动设备上播放通知留言的播放器。

计算机上的 HTML 通知支持以下非基于插件的客户端:

• Web 电子邮件客户端

• 桌面电子邮件客户端(如 Microsoft Outlook 和 IBM Lotus Notes)

要接收以HTML通知模板形式发送的通知,必须启用HTML通知设备并指定一个通知模板。只有管 理员不限制的情况下,用户才能选择通知模板。如果管理员禁止用户选择模板,相应字段将灰显。

Cisco Unity Connection Administration、CiscoPCA 和 CUPI API 用于创建、更新和删除 HTML 通知设 备。用户可以使用 CiscoPCA 管理其自己的通知设备,还可以灵活地使用 CUPI API 执行某些操作。 有关详细信息,请参阅

http://docwiki.cisco.com/wiki/Cisco\_Unity\_Connection\_Provisioning\_Interface\_(CUPI)\_API\_-- For\_End\_Users\_-- HTML\_Notification\_Devices

### <span id="page-1-0"></span>设置通知设备

要通过 Cisco Unity Connection 发出通知呼叫,您必须先启用通知设备。禁用通知设备将不会删除其 设置。只要设备应答,即使新留言还未发送,Connection 也会认为通知已成功发送。(例如,即使 是由答录机收听和录制留言,通知也会被视为成功发送。)

您只能通过 Messaging Assistant web 工具(而不能通过电话)更改 Connection 所通知的事件类型、 触发设备的来电者或电话号码、通知日程以及通知设备的联系人选项。

#### 相关主题

[设置或更改电话或传呼机通知设备](#page-1-1), 第2页 [设置或更改电子邮件\(或](#page-3-0) SMTP)通知设备, 第4页 [设置或更改](#page-5-0) SMS 通知设备, 第6页 [设置或更改](#page-8-0) HTML 通知设备, 第9页

#### <span id="page-1-1"></span>设置或更改电话或传呼机通知设备

- 步骤1 在 Messaging Assistant 中,单击"通知设备"菜单上的查看通知设备。
- 步骤 **2** 在"通知设备"页面,单击要更改或设置的设备。
- 步骤 **3** 在"<设备名> 通知设备"页面,选中启用通知复选框以启用设备,或取消选中复选框以禁用设备。
- 步骤 **4** 在"电话号码"字段,输入电话或传呼机的号码。如果需要拨打外线,请在前面加上接入码(例如,9)。 请使用0到9之间的数字。数字之间请勿使用空格、短划线或括号。对于长途号码,应包括适当的拨打代码(例 如 1 和区号)。您还可以输入:
	- ,(逗号)插入一秒钟暂停。
	- #(井号)和 \*(星号),对应于电话上的井号键和星号键。

您可能会无法输入某些电话号码,或者电话系统会要求您输入其他字符。如果在进行此设置时遇到困难,请联系 您的 Connection 管理员。

- 步骤 **5** 如果您希望 Connection 在发送留言前询问您的电话分机,请选中通知时提示用户 **ID** 复选框。
- 步骤 **6** 在"加拨其它号码"字段中,输入需要 Connection 在电话号码之后加拨的任何号码。该号码可以是您为听取留 言所输入的密码或接入码,或传呼机所需的 ID。
- 步骤 **7** 在"加拨前等待"字段中,输入Connection在拨打电话或传呼机号码之后、加拨其它号码之前等待的时间(秒)。 (您可能需要测试一下此设置。请先尝试 6 秒,然后再根据需要增加或减少该值。)
- 步骤 **8** 在"通知我收到"区域中,单击将导致 Connection 呼叫此通知设备的事件类型:

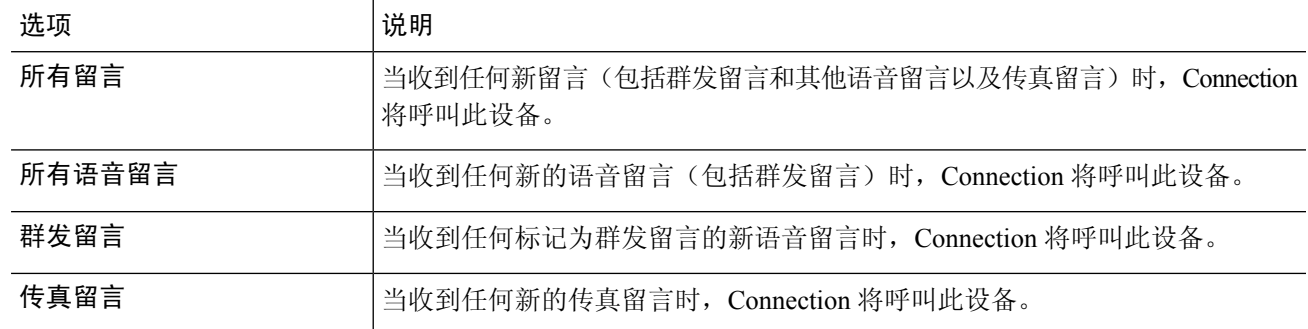

- 步骤 **9** 对于您在步骤 8 中选择的每个事件类型,请选中仅紧急复选框,使 Connection 仅在该类型的新留言标记为紧急 时才发送通知。
- 步骤 10 要指定此设备仅接收关于特定 Connection 用户留言的通知,请单击"来电号码"区域的添加来电者,然后搜索 姓名:
	- a) 在"查找姓名"对话框中,输入搜索条件,然后单击查找。
	- b) 在搜索结果中,选中要添加至来电者列表的用户或远程联系人旁的复选框,然后单击添加用户。
- 步骤 **11** 要指定此设备仅接收有关特定电话号码留言的通知,请在"号码模式"字段输入电话号码。

您可以使用通配符 X 和 \* 来匹配多个电话号码:

- X 字符可匹配 0 到 9 之间的任何单个数字。例如,模式 9XXX 可匹配 9000 到 9999 之间的电话号码。
- 星号 (\*) 可匹配任何序列的数字。例如,模式 5556304\* 可匹配 5556304、55563040、55563041、5556304100 等电话号码。
- 如果您为设备同时指定了来电者和电话号码,则当收到与指定来电者或号码模式相匹配的留言(在步骤 8 和 9 中指定的留言类型) 时, Connection 便会向设备发送通知。 提示
- 步骤 **12** 要设置通知的日程安排,请使用快速添加选项进行指定。

或者

选中或清除日程安排中的复选框可为通知设备指定活动和非活动的时间。如果您收到新的留言,Connection将在 活动的时间发出通知提示。如果新留言在非活动时间内到达,Connection将会在日程的下一个活动时间开始时发 送留言通知。

- 可以通过下面几种方法快速设置您的通知日程。单击清除日程安排可以一次取消选择所有复选框。另 外,单击颠倒日程安排可以选中所有您当前未选中的复选框并清除所有已选中的复选框。您可以使用日 程安排下方的复制日程安排功能将某一天的日程复制到另一天。 提示
- 步骤 **13** 指定收到新留言时 Connection 发出通知的时间和频率:

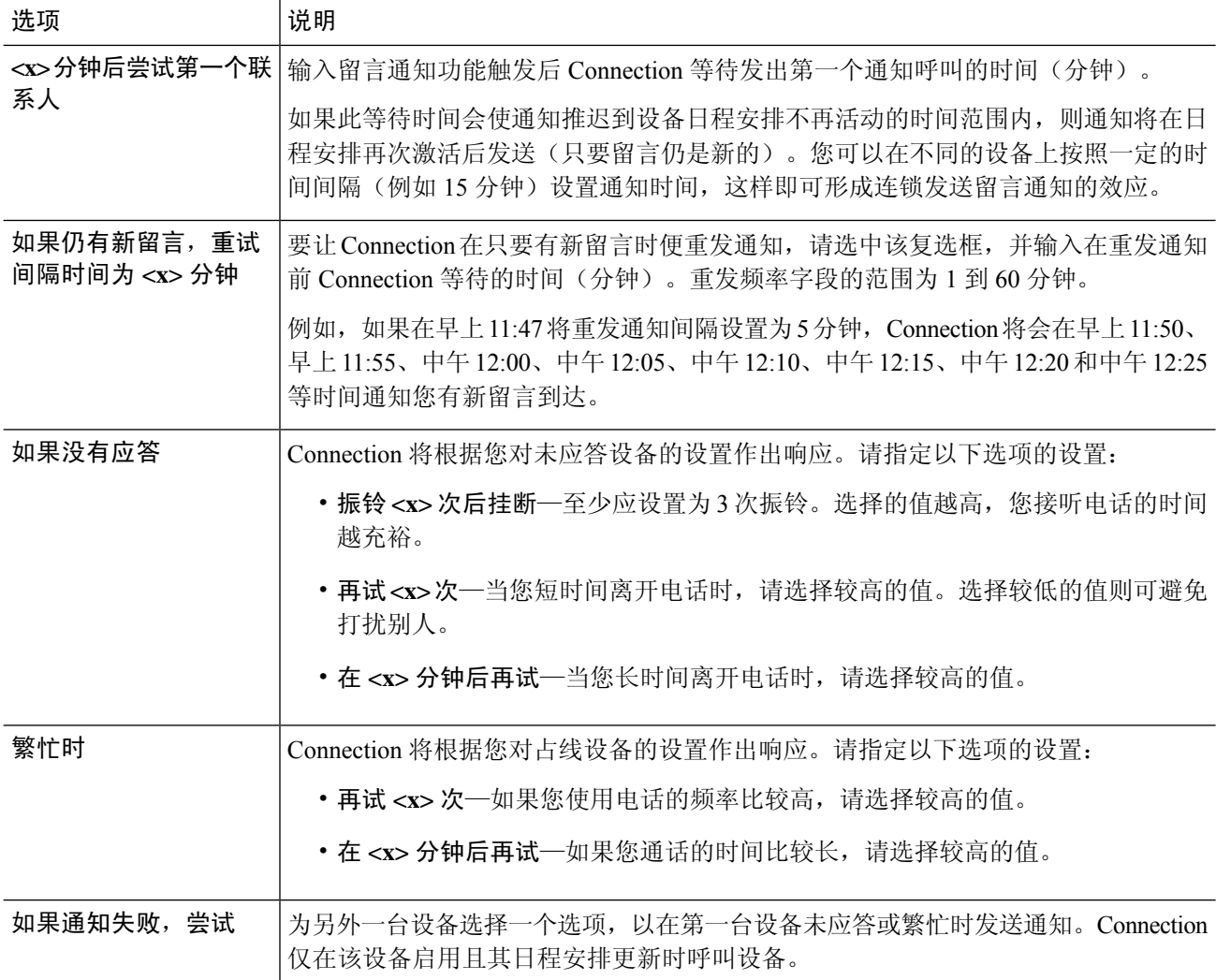

<span id="page-3-0"></span>步骤 **14** 选择保存。

### 设置或更改电子邮件(或 SMTP)通知设备

- 步骤1 在 Messaging Assistant 中,单击"通知设备"菜单上的查看通知设备。
- 步骤 **2** 在"通知设备"页面,单击要更改或设置的电子邮件(或 SMTP)设备。
- 步骤 **3** 在"<设备类型> 通知设备"页面,选中启用通知复选框以启用设备,或取消选中复选框以禁用设备。
- 步骤 **4** 在"至"字段中,输入文字传呼机、兼容文本的移动电话或其它电子邮件帐户的电子邮件地址(如家庭电子邮件 地址)。
- 步骤 **5** 在"来自"字段,输入要在所显示文字的末尾显示的电话号码。(例如,输入在您不通过桌面电话拨号时,接入 Connection 所需拨打的号码。)

提示 如果您将自己兼容文本的手机设置为文字传呼机,则可以在显示此号码时启用电话的自动回拨功能。

- 步骤 **6** 在"文本"字段中输入任何要显示的文字(例如"收到语音邮件")。每当收到的留言符合留言通知设置中选择 的标准时,Connection 就会发送此消息。
- 步骤 **7** 如果您希望 Connection 在通知留言中加入新留言的数目和留言总数,则选中在消息文本中包括留言数复选框。
- 步骤 **8** 如果您希望 Connection 在发送给通知设备的文本字符串中加入有关新留言的信息,则选中在消息文本中包括留 言信息复选框。此信息可以包括来电者姓名和来电者 ID(如果有)、留言类型(语音、传真)、收到留言的时 间以及留言状态(如果留言被标记为私人或紧急)。
- 步骤 **9** 如果希望通知在发送到 SMTP 通知设备的文本字符串中包括指向 Cisco Unity Connection Web 收件箱的链接,选 中在消息文本中包含指向完整收件箱的链接复选框。
- 步骤 **10** 在"通知我收到"区域中,单击将导致 Connection 向此设备发送通知的事件类型:

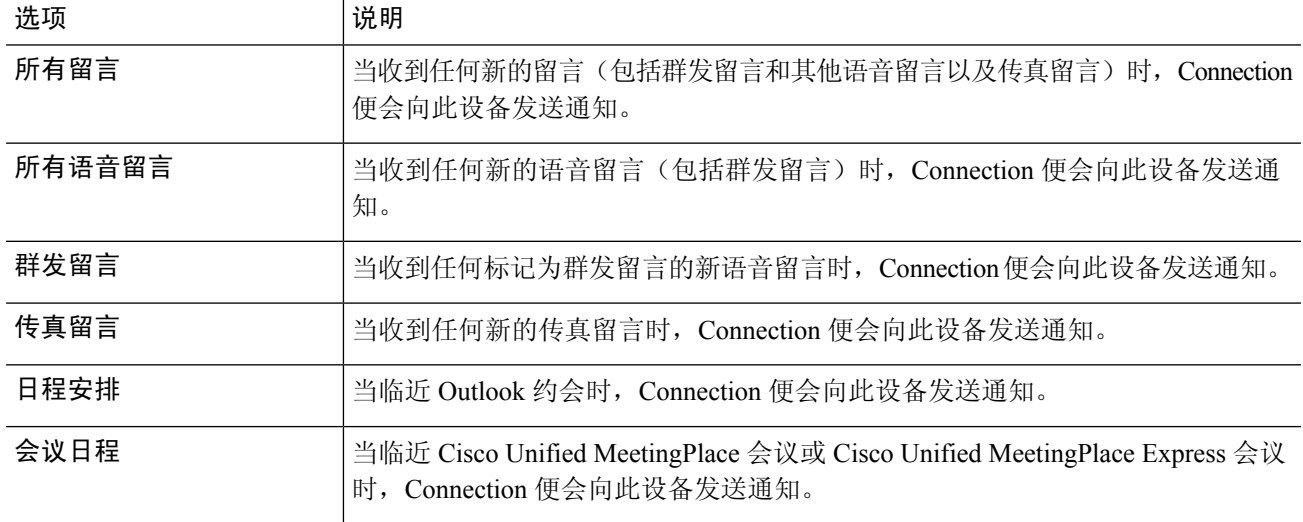

- 步骤 **11** 对于您在步骤 10 中选择的每个事件类型,请选中仅紧急复选框,使 Connection 仅在该类型的新留言标记为紧急 时才发送通知。
- 步骤 **12** 如果您在步骤 10 中指定了日程安排或会议日程,请在"日历事件提前通知时间"字段输入您想在会议开始前多 少分钟收到通知。
- 步骤 **13** 如果您希望接收语音留言的转录,则选中"发送语音留言转录副本"下的语音留言复选框。 (仅当 SpeechView 选项可用时, 才会显示"发送语音留言转录副本"区域。)
- 步骤 **14** 要仅接收紧急语音留言的转录副本,请选中仅紧急复选框。
- 步骤 **15** 要指定此设备仅接收关于特定 Connection 用户留言的通知,请单击"来电号码"区域的添加来电者,然后搜索 姓名:
	- a) 在"查找姓名"对话框中,输入搜索条件,然后单击查找。
	- b) 在搜索结果中,选中要添加至"来电者"列表的用户或远程联系人旁的复选框,然后单击添加用户。
- 步骤 **16** 要指定此设备仅接收有关特定电话号码留言的通知,请在号码模式字段输入电话号码。

您可以使用通配符 X 和 \* 来匹配多个电话号码:

• X 字符可匹配 0 到 9 之间的任何单个数字。例如,模式 9XXX 可匹配 9000 到 9999 之间的电话号码。

- 星号 (\*) 可匹配任何序列的数字。例如,模式 5556304\* 可匹配 5556304、55563040、55563041、5556304100 等电话号码。
- 如果您为设备同时指定了来电者和电话号码,则当收到与指定来电者或号码模式相匹配的留言(在步骤 10 和 11 中指定的留言类型) 时, Connection 便会向设备发送通知。 提示
- 步骤 **17** 要设置通知的日程安排,请使用快速添加选项进行指定。

或者

选中或清除日程安排中的复选框可为通知设备指定活动和非活动的时间。如果您收到新的留言,Connection将在 活动的时间发出通知提示。如果新留言在非活动时间内到达,Connection将会在日程的下一个活动时间开始时发 送留言通知。

- 可以通过下面几种方法快速设置您的通知日程。单击"清除日程安排"可以一次取消选择所有复选框。 另外,单击"颠倒日程安排"可以选中所有您当前未选中的复选框并清除所有已选中的复选框。您可以 使用日程安排下方的"复制日程安排"功能将某一天的日程复制到另一天。 提示
- 步骤 **18** 指定收到新留言时 Connection 发出通知的时间和频率:

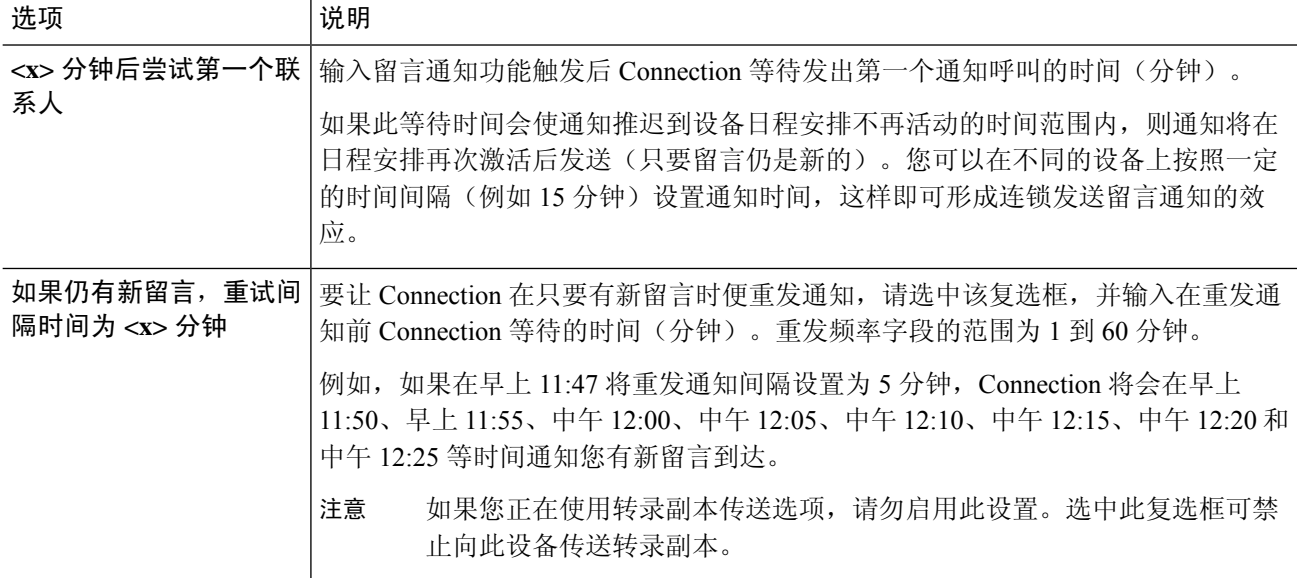

<span id="page-5-0"></span>步骤 **19** 选择保存。

#### 设置或更改 **SMS** 通知设备

- 步骤1 在 Messaging Assistant 中,单击"通知设备"菜单上的查看通知设备。
- 步骤 **2** 在"通知设备"页面,单击要更改或设置的 SMS 设备。
- 步骤 **3** 在"<设备名> 通知设备"页面,选中启用通知复选框以启用设备,或取消选中复选框以禁用设备。

步骤 **4** 在"至"字段,输入 SMS 设备的电话号码。

所输入的格式和号码取决于您的 SMPP 提供商。例如, 您可能需要加入国际国家代码, 以加号 (+) 开头、后跟国 家代码、区号、城市代码或长途区号,最后是设备的号码:**+12065551234**。不要以零或国际冠码开头。不要 包括空格、短划线、括号或其他标点符号。如果遇到问题,请向您的 Connection 管理员求助。

- 步骤 **5** 在"来自"字段中,输入的内容要取决于您的 SMPP 提供商:
	- 如果 SMPP 提供商要求提供发送留言的服务器的源地址,则请输入 Cisco Unity Connection 服务器的 IP 地 址。
	- 如果SMPP提供商不要求源地址,请输入要在所显示文字的末尾显示的电话号码。(例如,输入不通过桌面 电话拨号接入 Cisco Unity Connection 所需拨打的号码。)与步骤 4 中的"至"字段一样,所输入的格式和 号码取决于您的 SMPP 提供商。

如果您不确定在此字段输入的内容,请向您的 Connection 管理员求助。

- 对于 SMS 设备,要考虑到某些服务提供商可能会用他们自己的电话号码替换您在"自"字段中输入的 号码。因此,加入回拨号码的一个可选方法就是在您的留言文本中输入该号码。例如,在"文本"字段 中输入:电话:**2065551234**(请参阅步骤 6)。 提示
- 步骤 **6** 在"文本"字段中输入要显示的任何文字(例如,收到语音邮件)。每当收到的留言满足留言通知设置中选择的 标准时, Cisco Unity Connection 就会发送此消息。
- 步骤 **7** 如果您希望 Connection 在通知留言中加入新留言的数目和留言总数,则选中在消息文本中包括留言数复选框。
- 步骤 **8** 如果您希望 Connection 在发送给通知设备的文本字符串中加入有关新留言的信息,则选中在消息文本中包括留 言信息复选框。此信息可以包括来电者姓名和来电者 ID(如果有)、留言类型(语音、传真)、收到留言的时 间以及留言状态(如果留言被标记为私人或紧急)。
- 步骤 **9** 在"SMPP 提供商"列表中,选择提供商。

如果您不确定选择哪一个,请与 Connection 管理员联系。

步骤 **10** 选择将导致 Connection 向至此设备发送通知的事件类型:

| 选项     | 说明                                                                                                    |
|--------|----------------------------------------------------------------------------------------------------|
| 所有留言   | 当收到任何新的留言(包括群发留言和其他语音留言以及传真留言)时, Connection<br>便会向此设备发送通知。                                            |
| 所有语音留言 | 当收到任何新的语音留言(包括群发留言)时, Connection 便会向此设备发送通<br>知。                                                      |
| 群发留言   | 当收到任何标记为群发留言的新语音留言时, Connection 便会向此设备发送通知。                                                           |
| 传真留言   | 当收到任何新的传真留言时, Connection 便会向此设备发送通知。                                                                  |
| 日程安排   | 当临近 Outlook 约会时, Connection 便会向此设备发送通知。                                                               |
| 会议日程   | 当临近 Cisco Unified MeetingPlace 会议或 Cisco Unified MeetingPlace Express 会议<br>时, Connection 便会向此设备发送通知。 |

- 步骤 **11** 对于您在步骤 10 中选择的每个事件类型,请选中仅紧急复选框,使 Connection 仅在该类型的新留言标记为紧急 时才发送通知。
- 步骤 **12** 如果您在步骤 10 中指定了日程安排或会议日程,请在日历事件提前通知时间字段输入您想在会议开始前多少分 钟收到通知。
- 步骤 **13** 如果您希望接收语音留言的转录,则选中"发送语音留言转录副本"下的语音留言复选框。 (仅当 SpeechView 选项可用时, 才会显示"发送语音留言转录副本"区域。)
- 步骤 **14** 要仅接收紧急语音留言的转录副本,请选中仅紧急复选框。
- 步骤 **15** 选中将每次转录的 **SMS** 留言数限制为复选框并输入每次留言转录副本的 SMS 留言的最大数。 如果您的移动电话运营商或 SMS 服务提供商为收到的每条 SMS 留言收费, 则此设置可帮助降低成本。
- 步骤 **16** 要指定此设备仅接收关于特定 Connection 用户留言的通知,单击添加来电者,然后搜索姓名:
	- a) 在"查找姓名"对话框中,输入搜索条件,然后单击查找。
	- b) 在搜索结果中,选中要添加至"来电者"列表的用户或远程联系人旁的复选框,然后单击添加用户。

步骤 **17** 要指定此设备仅接收有关特定电话号码留言的通知,请在号码模式字段输入电话号码。

您可以使用通配符 X 和 \* 来匹配多个电话号码:

- X 字符可匹配 0 到 9 之间的任何单个数字。例如,模式 9XXX 可匹配 9000 到 9999 之间的电话号码。
- 星号 (\*) 可匹配任何序列的数字。例如,模式 5556304\* 可匹配 5556304、55563040、55563041、5556304100 等电话号码。
- 如果您为设备同时指定了来电者和电话号码,则当收到与指定来电者或号码模式相匹配的留言(在步骤 10 和 11 中指定的留言类型) 时, Connection 便会向设备发送通知。 提示
- 步骤 **18** 要设置通知的日程安排,请使用快速添加选项进行指定。

或者

选中或清除日程安排中的复选框可为通知设备指定活动和非活动的时间。如果您收到新的留言,Connection将在 活动的时间发出通知提示。如果新留言在非活动时间内到达,Connection将会在日程的下一个活动时间开始时发 送留言通知。

可以通过下面几种方法快速设置您的通知日程。单击清除日程安排可以一次取消选中所有复选框。另 外,单击颠倒日程安排可以选中所有您当前未选中的复选框并清除所有已选中的复选框。您可以使用日 程安排下方的复制日程安排功能将某一天的日程复制到另一天。 提示

步骤 **19** 指定收到新留言时 Connection 发出通知的时间和频率:

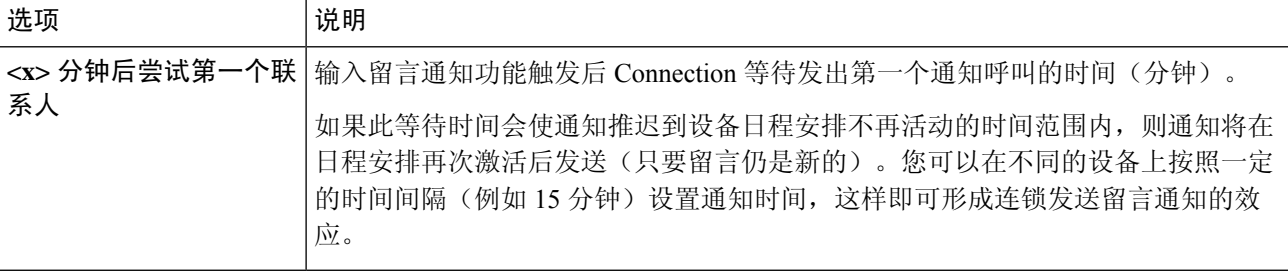

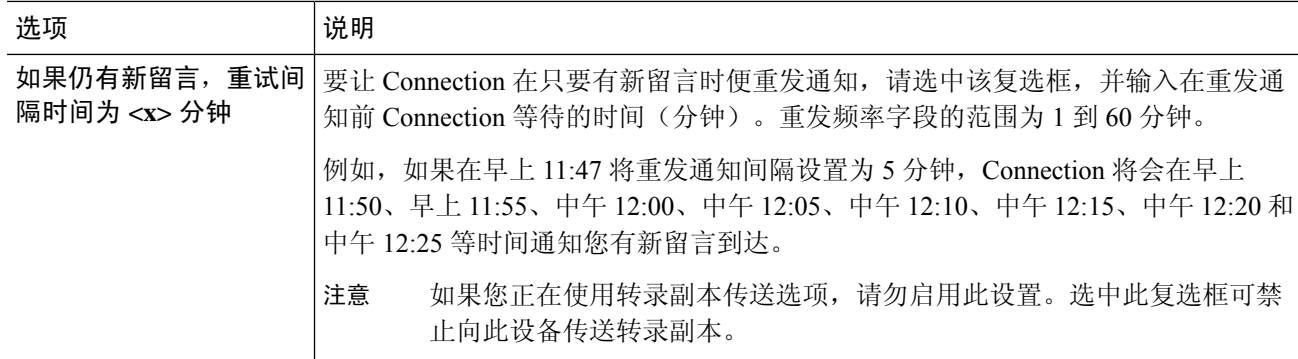

<span id="page-8-0"></span>步骤 **20** 选择保存。

#### 设置或更改 **HTML** 通知设备

- 步骤 **1** 在 Messaging Assistant 中,单击"通知设备"菜单上的查看通知设备。
- 步骤 **2** 在"通知设备"页面,单击要更改或设置的 **HTML** 设备。
- 步骤 **3** 在"<设备名> 通知设备"页面,选中启用通知复选框以启用设备,或取消选中复选框以禁用设备。
- 步骤 **4** 在"收件人"字段中,输入有效的电子邮件地址。
- 步骤 **5** 在"选择HTML模板"下拉列表中,选择默认模板或自定义模板。默认的模板包括Default\_Actionable\_Links\_Only、 Default\_Missed\_Call、Default\_Missed\_Call\_With\_Summary、Default\_Scheduled\_Summary、 Default Voice Message With Summary 和 Default Dynamic Icons。

请注意,如果管理员未授予用户选择 HTML 模板的权限,则该字段不能使用。

步骤 **6** 单击预览查看所选模板 HTML 通知的格式。

预览选项仅在创建并保存模板后可用。

- 步骤 **7** 在"外拨号码"字段中,输入您用来查收通知的电话号码。如果管理员未授予用户从 PCA 输入移动电话号码的 权限, 则该字段不能使用。此处输入的号码必须符合 E164 标准。
- 步骤 **8** 要指定设备根据事件类型部分通知我收到字段接收通知:
	- a) 选中所有语音留言事件类型复选框发送新语音留言的通知。
	- b) 选中仅紧急复选框仅在语音留言标记为紧急时发送通知。
	- c) 选中未接呼叫事件类型复选框发送新的未接呼叫的通知。
- 步骤 **9** 要指定此设备仅接收关于特定 Connection 用户留言的通知,选择添加主叫方,然后搜索姓名:
	- a) 选择要添加以接收通知的用户,然后单击添加成员。
	- b) 选择要从通知列表移除的用户, 然后单击删除选定项按钮。
- 步骤 **10** 要指定此设备仅接收有关特定电话号码留言的通知,请在号码模式字段输入电话号码。

您可以使用通配符 X 和 \* 来匹配多个电话号码:

- X 字符可匹配 0 到 9 之间的任何单个数字。例如,模式 9XXX 可匹配 9000 到 9999 之间的电话号码。
- •星号(\*)可匹配任何序列的数字。例如,模式 5556304\* 可匹配 5556304、55563040、55563041、5556304100 等电话号码。
- 如果您为设备同时指定了来电者和电话号码,则 Connection 将向设备发送任何留言的通知,不受您在 步骤 9 中指定的与任何指定来电者或号码模式相匹配的类型影响。 提示
- 步骤 **11** 要设置摘要通知的日程安排:
	- a) 在最大留言数目字段输入一个小于或等于 100 的值, 指定可加入摘要通知的留言的最大数目。最大留言数目 默认设定为 10。
	- b) 单击添加指定日程安排。
	- c) 在发送通知的时间字段输入您希望 Unity Connection 发送摘要通知的时间。您也可以添加多个时间间隔。
	- 单击全部清除一次清除所有复选框。或者,单击全选一次选中所有复选框。也可以通过选中复选框并单 击删除选定项来删除设定的时间。 提示
- 步骤 **12** 要设置您的通知日程安排,请执行以下操作之一:
	- 使用添加选项指定日程安排,或者
	- 选中或清除日程安排中的复选框可为通知设备指定活动和非活动的时间。

如果您收到新的留言,Connection 将在活动的时间发出通知提示。如果新留言在非活动时间内到达,Connection 将会在日程的下一个活动时间开始时发送留言通知。

可以通过下面几种方法快速设置您的通知日程。单击清除日程安排可以一次取消选中所有复选框。另 外,单击颠倒日程安排可以选中所有您当前未选中的复选框并清除所有已选中的复选框。您可以使用复 制日程安排选项将某一天的日程复制到另一天。 提示

### <span id="page-9-0"></span>层次发送和连锁发送留言通知

层次发送留言通知的功能,可让您设置一系列的通知,让收件人的圈子不断扩大。

另外, 您也可以将留言通知设置为一条"链",以便在第一个所选设备接收通知失败后,可以将通 知依次发送给一系列的通知设备。(对通知设备接收失败的定义,要基于您为设备选择的未应答或 占线的重试选项。)

在设置留言通知设备链时,请仅针对 Cisco Unity Connection 要呼叫的第一个设备选择留言类型和留 言紧急程度。如果除第一个设备外,还为其它设备选择了留言类型,则该设备的留言通知功能将立 即启动,而不是等待前一个设备通知失败后才启动。因此,通知的发送将不会是连锁发送,而是同 时激活。

 $\mathcal{Q}$ 

要在连锁的留言通知中加入电子邮件设备或 SMS 设备,您必须将此设备指定为链中的最后一个设 备,因为 Connection 可能无法检测这些类型的设备是否通知失败。 提示

要将多个通知设备设置为按层次顺序或连锁顺序工作,您可能需要咨询您的 Connection 管理员。如 果不进行特定的设置,层次发送或连锁发送通知的功能可能不能正确工作。

### <span id="page-10-0"></span>设置 **SMS (SMPP)** 文字消息通知的考虑因素

请注意,在设置 SMS (SMPP) 文字消息通知功能之前,您需要考虑以下因素:

- SMS (SMPP) 通知功能可配合 GSM 移动电话和其他 SMS 兼容的设备使用。与 SMTP 文字传呼 通知功能相比, SMS 通知功能的速度一般要快很多。并且, 有些 SMS 服务提供商还提供了额 外的功能,可以用最近收到的通知替换前一条通知。
- SMS 服务提供商通常会对 Cisco Unity Connection 发送的每条 SMS 消息或消息组收取费用。为 减少机构的成本,请考虑按照某个留言类型或紧急程度来限制通知的数量(例如,只处理紧急 语音留言或只处理来自特定来电者或特定电话号码的语音留言)。
- 有些 SMS 服务提供商会用自己的电话号码替换 Messaging Assistant web 工具"SMS (SMPP) 通 知设备"页面的"来自"字段中的号码。若要加入回拨号码,一个可选方法就是参阅[设置或更](#page-5-0) 改 SMS [通知设备](#page-5-0), 第 6 页中步骤 5 所述的"提示"。
- 在某些电话上,SMS (SMPP) 通知的时间标记反映的是 SMS 服务提供商向 SMS 设备发送 SMS 消息的时间。基于此原因,时间标记可能不会反映出您所在地的时区或首选的时间格式。

## <span id="page-10-1"></span>关于利用 **SpeechView** 传送转录副本

Cisco SpeechView 提供转录服务,可将您的语音留言转换为文本,然后发送到电子邮件地址或您的 移动电话上。

如果您已配置电子邮件应用程序访问Connection语音留言,则也可以在此应用程序上查看转录副本。 原始的语音留言会附在转录的信息上。

要充分利用 SpeechView,请将您的移动电话配置为转接至 Connection,这样所有的语音留言都会存 放在同个信箱内一起转录。

# <span id="page-10-2"></span>设置电子邮件和 **SMS** 设备利用 **SpeechView** 接收转录副本 的考虑因素

拥有电子邮件地址的设备(例如文字传呼机和兼容文本的移动电话)以电子邮件消息或文本信息的 形式接收语音留言副本,具体取决于设备。

SMS 兼容的设备以文本信息的形式接收语音留言副本。

您可以点击电子邮件通知设备上能够打开副本传送的字段,并且在 Messaging Assistant 的"SMS 通 知设备"页面设置留言通知。(请参阅[设置通知设备](#page-1-0), 第2页中的相关步骤。)

为最有效地利用 SpeechView 传送转录副本,请注意以下考虑因素:

- 在来自字段中,输入在您不通过桌面电话拨号时,接入 Connection 所需拨打的号码。如果您有 兼容文本的移动电话,就可能可以在希望收听留言时回拨电话给 Connection。
- 选中在消息文本中包括留言信息以添加来电信息,如来电者姓名和来电者ID(如可用),以及 收到留言的时间。否则,留言中不会出现收到留言的时间。

此外,如果您拥有文本兼容的移动电话,当来电者ID包括在转录副本中时,您可能可以回拨电 话。

- 在通知我收到区域中,如果您打开语音或群发留言的通知,将会收到留言接收时间的通知。紧 接着就会收到转录副本。如果您不希望在收到副本之前得到通知,则不要选择语音或群发留言 选项。
- 包含副本的电子邮件信息有一个主题行,主题与通知信息相同。因此,如果您打开语音或群发 留言通知,则必须打开留言以确定哪个留言包含副本。